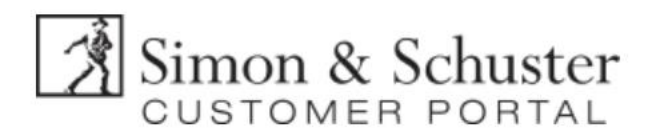

# **Contents**

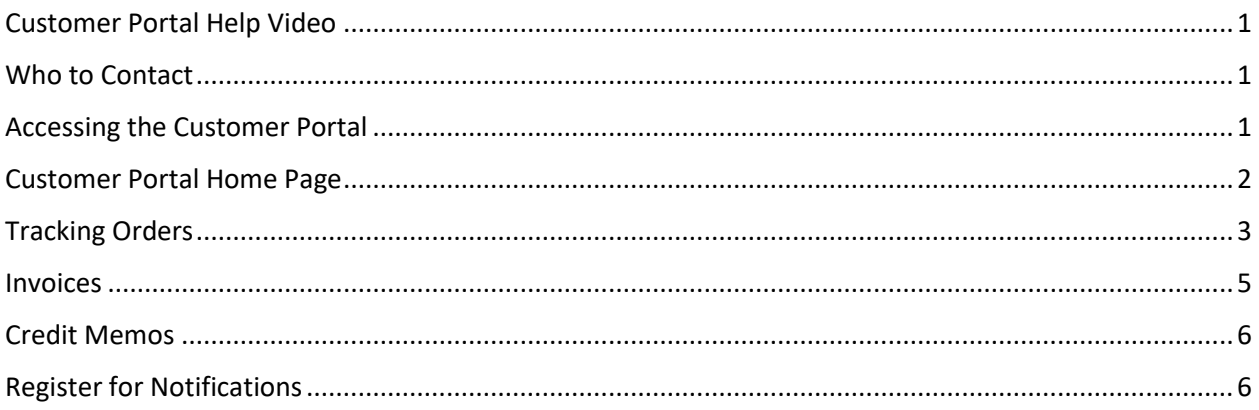

# <span id="page-0-0"></span>Customer Portal Help Video

• Watch a short training video about the Customer Portal by clicking **HERE**.

#### <span id="page-0-1"></span>Who to Contact

- Customer Service ([Customerservicebiz@simonandschuster.com](mailto:Customerservicebiz@simonandschuster.com?subject=472971%20NORTHSHIRE%20BOOKS%20SARATOGA%20LLC)) for order status, tracking, or general shipping questions.
- Customer Portal Team [\(customerportal@simoandschuster.com\)](mailto:customerportal@simoandschuster.com) for technical issues with the Customer Portal, login assistance, notification setup (see page 6).

# <span id="page-0-2"></span>Accessing the Customer Portal

- **First Time Users**
	- o Go to: [customerportal.simonandschuster.com.](http://customerportal.schuster.com/)
	- o Click Register Now.
	- $\circ$  Complete the Registration Form Be sure to drop the leading zero when entering your account number.
- **Resetting a Password**
	- o If you have forgotten your password, click Forgot Your Password? on the login screen.
	- o Submit your email and follow the instructions that are sent to you.
	- o If you need help contac[t customerportal@simoandschuster.com.](mailto:customerportal@simoandschuster.com)
- **Account Administrators**
	- o There can only be one Account Administrator for each account number.
	- $\circ$  If the administrator needs be reset, contac[t customerportal@simonandschuster.com.](mailto:customerportal@simonandschuster.com)
	- $\circ$  The Customer Portal team will remove the old administrator and set up the new one. All users who were previously registered will have to sign up again.

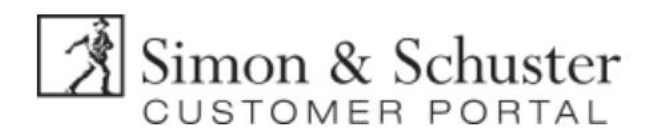

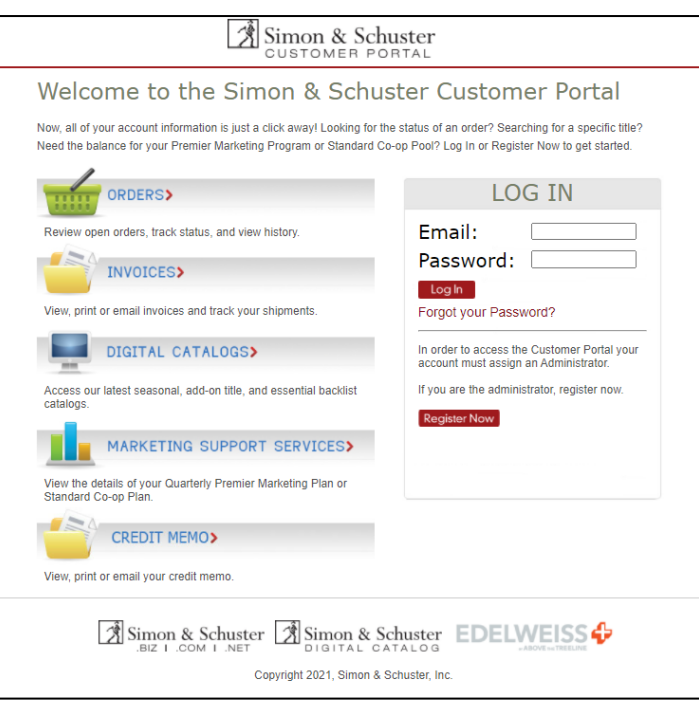

## <span id="page-1-0"></span>Customer Portal Home Page

- Use the Icons on the Home Page to navigate to the Order Search, Invoice, or Credit Memo search screens.
- If you are an Account Administrator, use the User Administration icon to make changes to the users that have access to the account.
	- o NOTE: An email can only be associated with one account number.
- **Contact Options**
	- $\circ$  Contact Customer Service Provides the toll-free Customer Service phone numbers, the Customer Service email address, and a list of our Independent Sales Representatives broken down by territory. Contact Customer Service if you have questions about an order that can't be answered by the Customer Portal.
	- $\circ$  Contact Customer Portal Support Opens an email addressed to the Customer Portal inbox. Send an email if you are experiencing any technical difficulties while using the Customer Portal.
	- $\circ$  Contact My Sales Representative Viewable only to the Account Administrator. Opens an email with the Sales Representative's name to write any questions or concerns.
	- o Contact Financial Services Viewable only to the Account Administrator. Opens an email addressed directly to your account's Financial Service Representative.

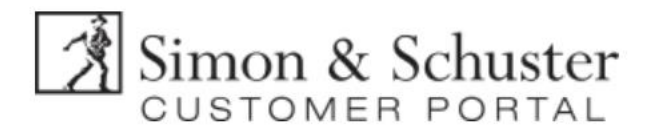

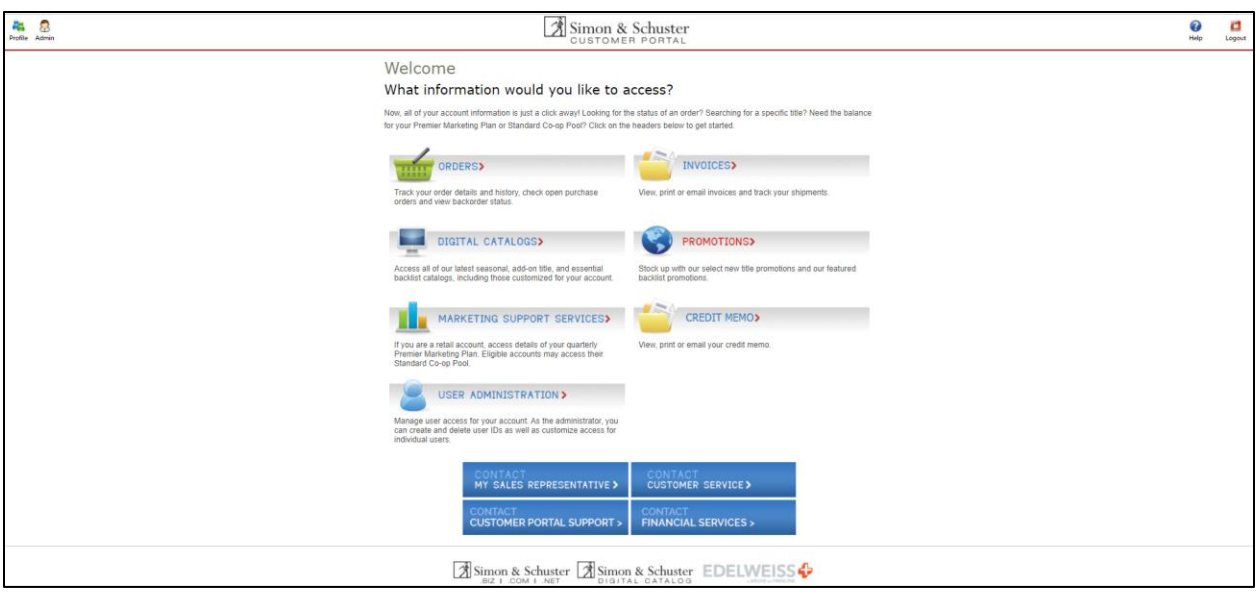

#### <span id="page-2-0"></span>Tracking Orders

- Select Orders from the Home Screen.
- Search for an order by entering the date range an order was placed, the PO number for the order, or the Doc number.
	- $\circ$  The PO number is the number provided by the account at the time the order is placed. The Doc number is the S&S generated order confirmation number.
- Click submit to see search results.
- There is a link to order and title status definitions if you are unsure of what the status means.
	- o Cancelled/Combined Orders Some titles may be shipping with other orders. If that is the case, the order number that it combined with will appear in the Combined Order # Column. Click on the order number to then see the full order.

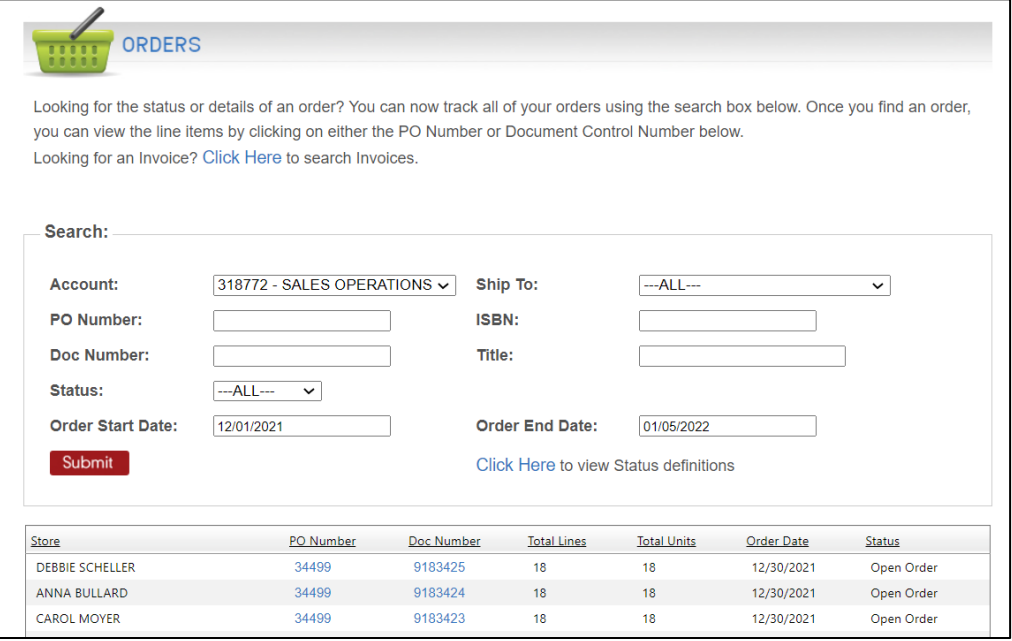

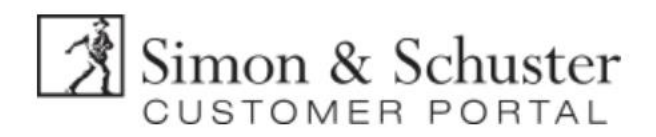

- Click the hyperlinked PO Number or Doc Number beside the order to view order details.
- Titles on backorder will show a Due In Date, this is the date that the title is expected to arrive in S&S warehouses. If a title is on backorder and there is no Due In Date, then there is not a printing planned for the title.

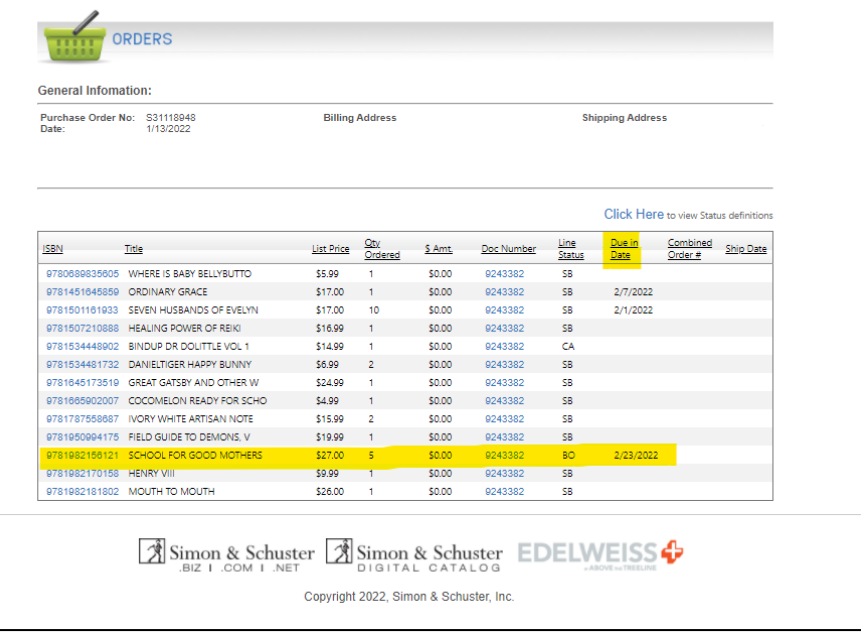

- For tracking information, click on the Doc number for a shipped order.
- Click on the Invoice number.
- Hover over the truck icon next to any title to view the tracking number or link to the shipping website if provided.

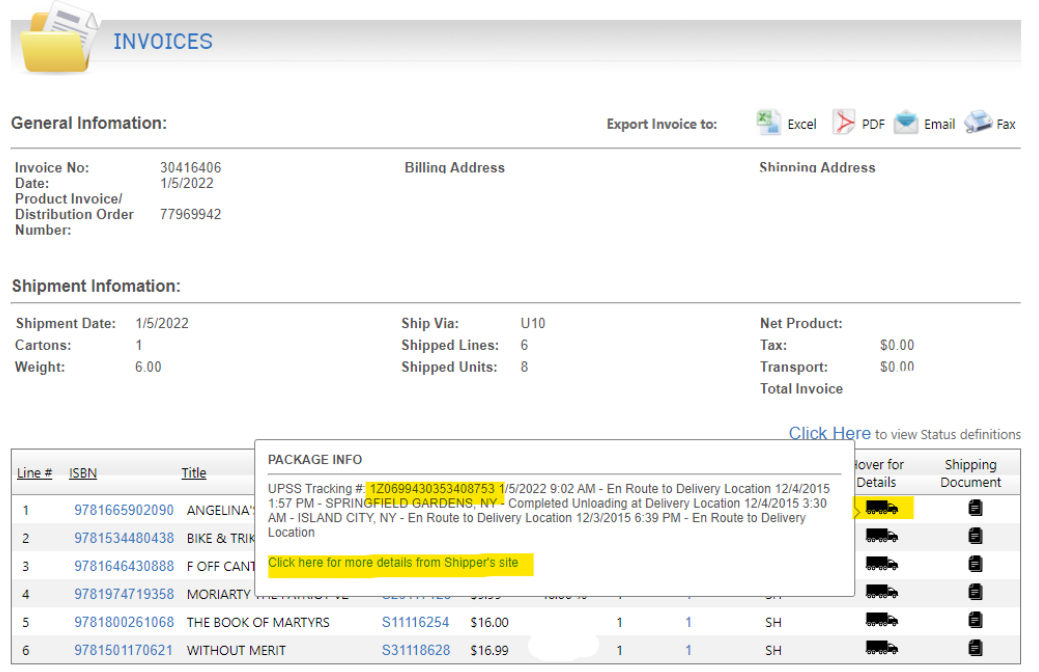

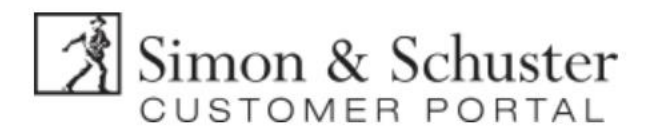

#### <span id="page-4-0"></span>Invoices

The invoice posted in the S&S Customer Portal is the financial invoice and includes the overall total dollar amount. The invoice generated from the warehouse is the product invoice/packing list and does not include the total dollar amount.

- Select the Invoice icon from the Home Screen to search invoices.
- Search by any criteria and click submit to view the search results.
- Click the hyperlinked invoice number to view the titles on each invoice.

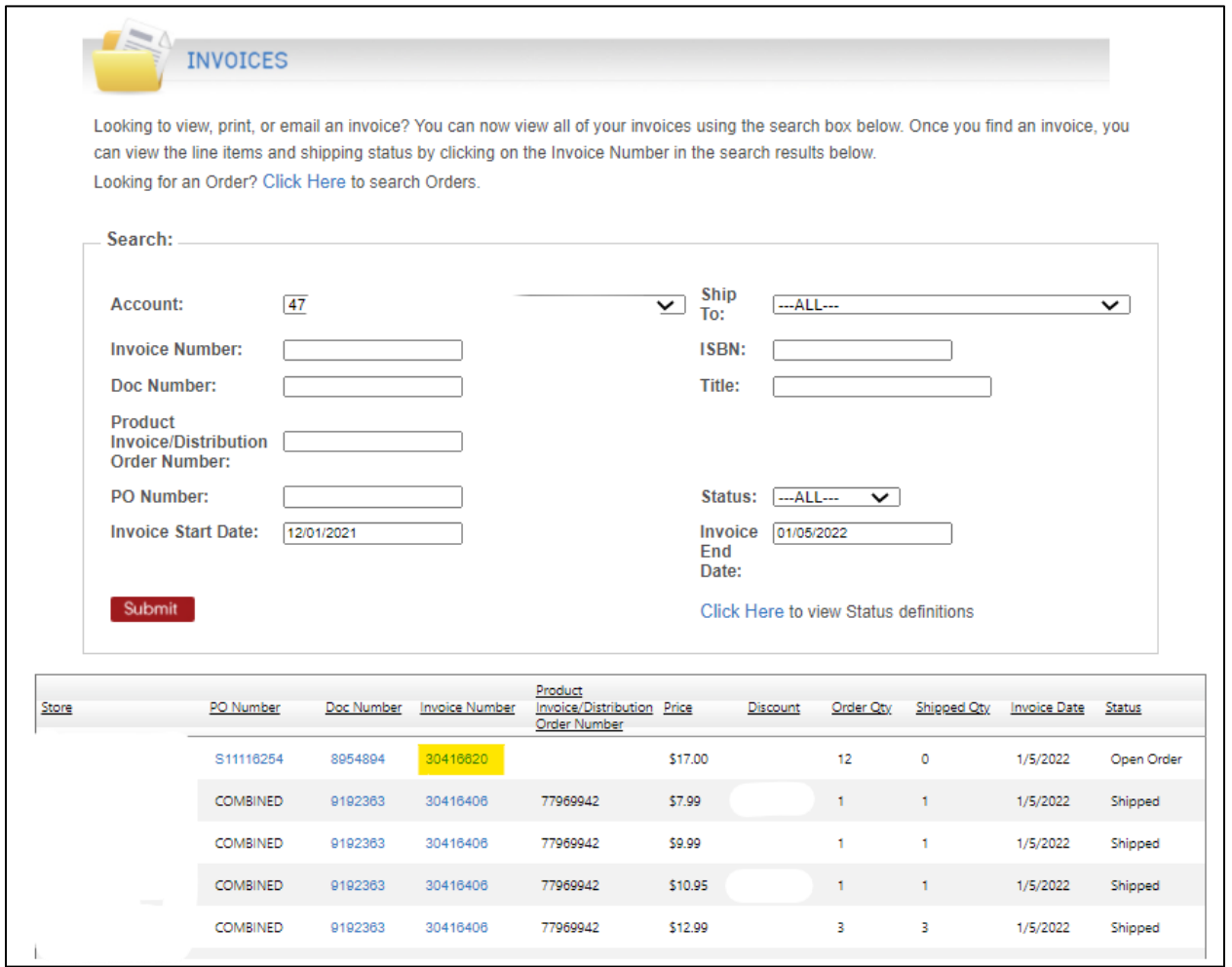

Export the invoice to PDF, Excel, or an email to share the invoice as needed.

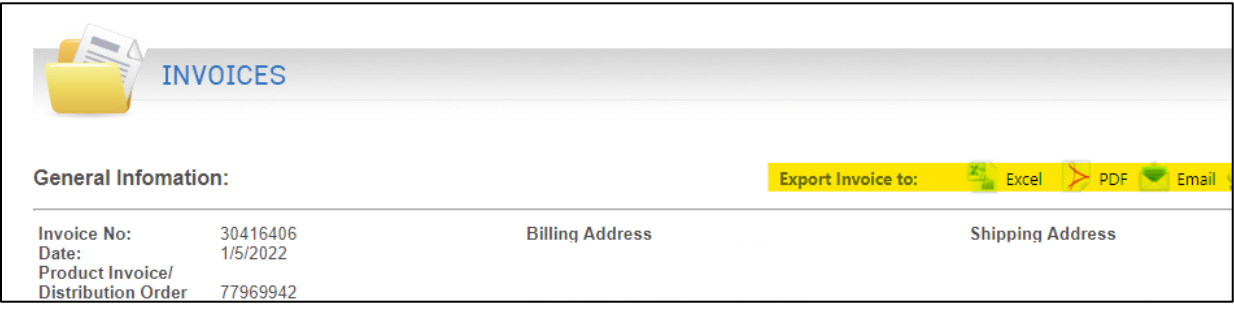

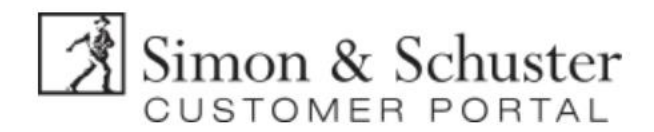

## <span id="page-5-0"></span>Credit Memos

- Search and view credit memos by clicking Credit Memos on the Home Screen.
- Use any search criteria and click submit to view the search results.
- Click the hyperlinked credit memo number to view the details.
- For any credit memo questions contact the financial services representative.

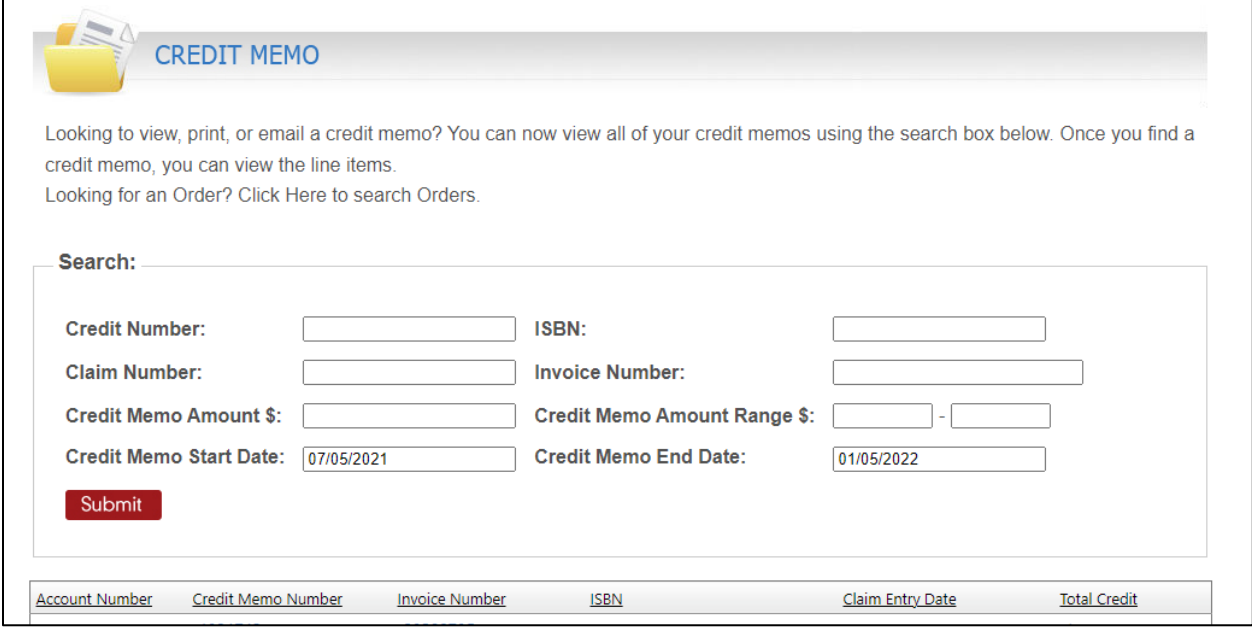

## <span id="page-5-1"></span>Register for Notifications

- **Email [Customerportal@simonandschuster.com](mailto:Customerportal@simonandschuster.com) to receive electronic notifications for:** 
	- o Orders Received
	- o Credit Memos Posted
	- o Invoices Shipped
	- o Shipments Delivered